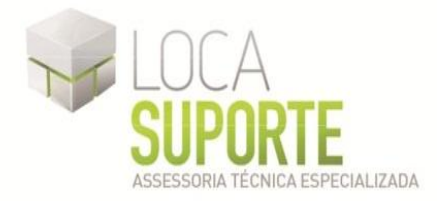

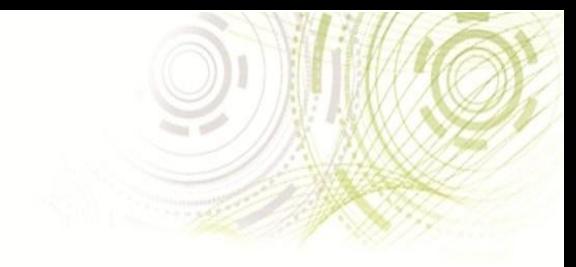

## Manual de Instalação Software do Leitor de Smart Card – Teo By Xiring

 Para o funcionamento do leitor de smart card Teo By Xiring deve ser instalado o *driver* do leitor disponível na área de download do seguinte endereco <http://www.locasuporte.com.br/leitorsmartcard.aspx> após o download do arquivo de instalação siga as orientações abaixo;

Sistemas Operacionais:

- Microsoft Windows 2000
- Microsoft Windows XP
- Microsoft Windows Vista
- Microsoft Windows 7

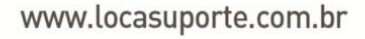

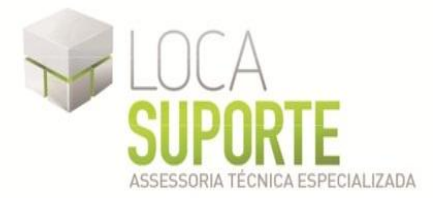

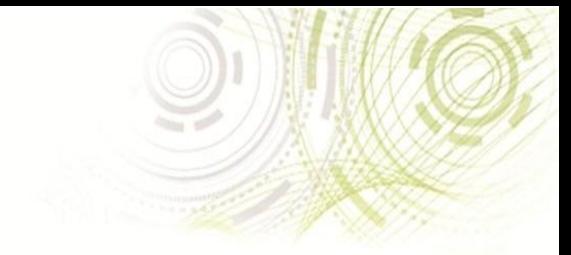

## **Instalação do Leitor de Smart Teo By Xiring**

Para confecção desse manual, foi usado o Sistema Operacional Windows XP Professional com SP2 (*Service Pack 2*). Algumas divergências podem ser observadas caso a versão do seu ambiente seja superior ou inferior a esta.

**OBS\*: Para fazer a instalação do** *driver* **do leitor de Smart Card Teo By Xiring, deixe-o desconectado do computador, somente ao final da instalação conecte o leitor na entrada USB do computador.**

Após fazer o download do arquivo **Setup\_XIRING\_Teo\_V2.1**, clique duas vezes sobre o ícone para iniciar o assistente de instalação. Em seguida clique em **Avançar** (Figura 1).

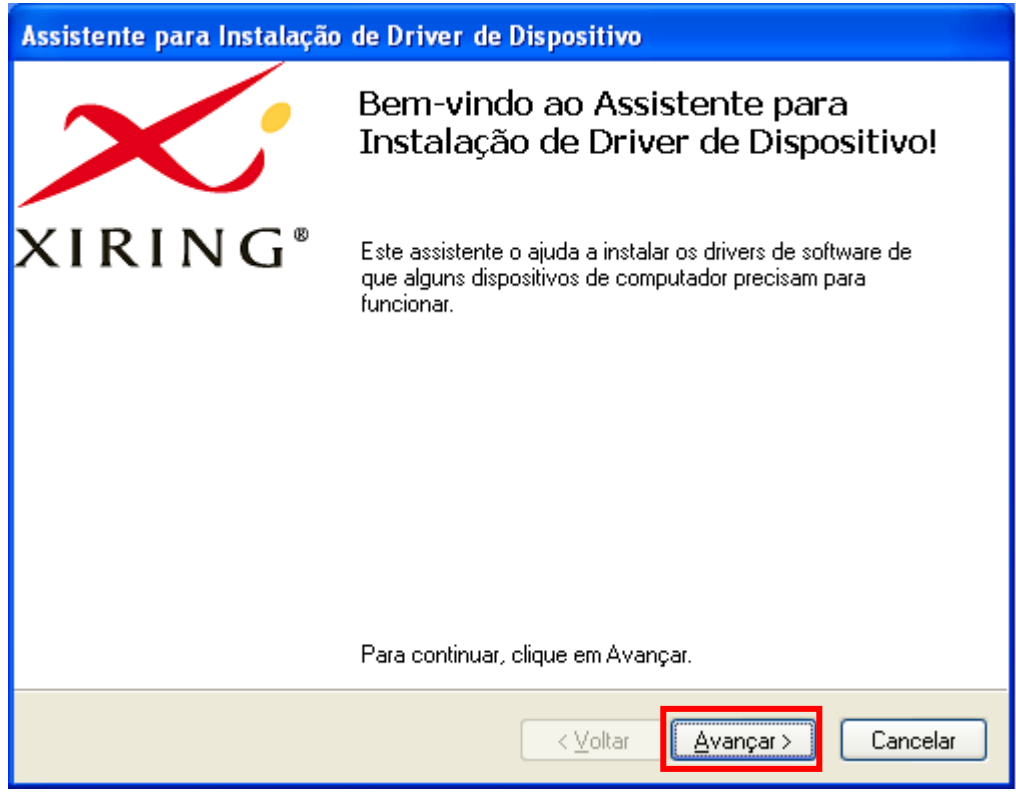

**Figura 1 -** Assistente de instalação

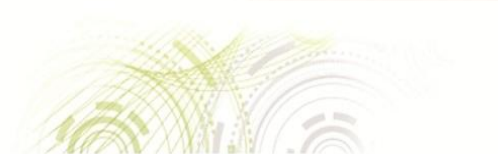

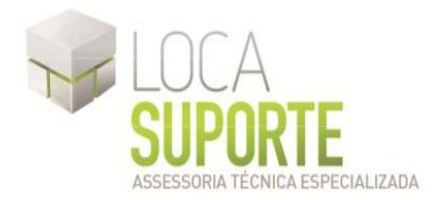

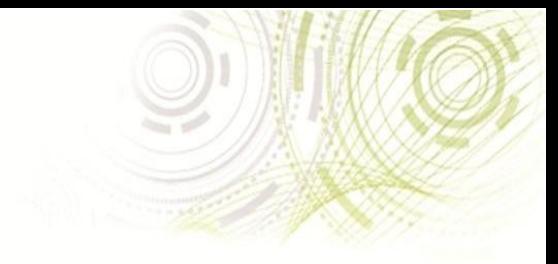

Na tela "Concluindo o Assistente para Instalação de Driver de Dispositivo" (Figura 2) clique em **Concluir**;

| Assistente para Instalação de Driver de Dispositivo |                                                                                                    |
|-----------------------------------------------------|----------------------------------------------------------------------------------------------------|
|                                                     | Concluindo o Assistente para<br>Instalação de Driver de Dispositivo                                                                           |
| XIRING®                                             | Os drivers foram instalados com êxito neste computador.                                                                                       |
|                                                     | Agora você pode conectar seu dispositivo a este computador.<br>Caso seu dispositivo tenha sido fornecido com instruções, leia-as<br>primeiro. |
|                                                     | Nome do driver<br><b>Status</b>                                                                                                    |
|                                                     | ✔ SCM Microsystems Inc. [ Pronto para usar                                                                                                    |
| Concluir<br>Cancelar<br>< Voltar                    |                                                                                                    |

**Figura 2 -** Finalizando a instalação

Na tela "A instalação terminou. Deseja testar a conexão do seu leitor?" (Figura 3) Selecione a opção Testar a conexão do seu leitor e clique em **Concluir**;

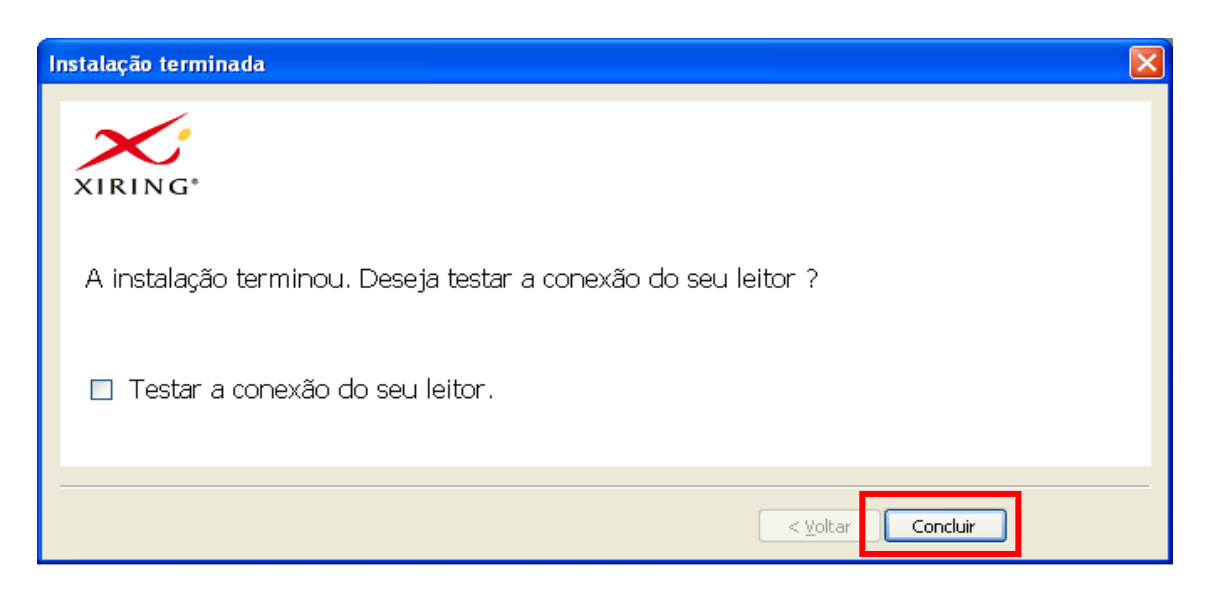

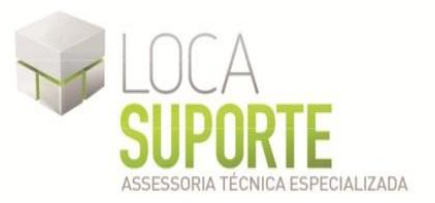

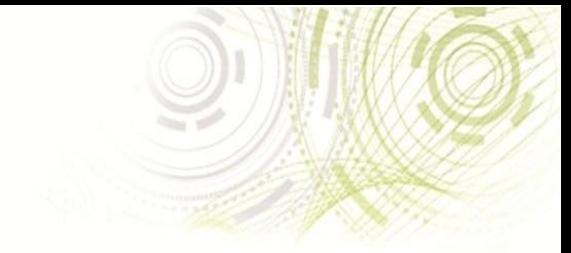

Na tela "Queira conectar o seu leitor USB ao seu computador, em seguida clique em "Seguinte"" (Figura 4), clique em **Avançar**;

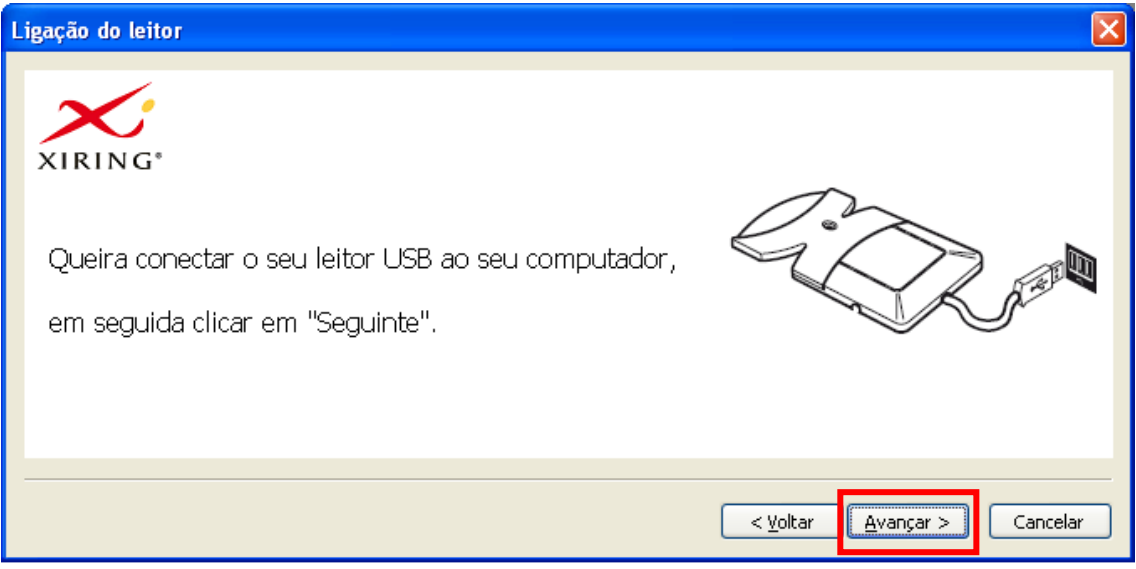

**Figura 4 -** Testando o leitor

Na tela "Agora o seu leitor está conectado e pronto para ser utilizado" (Figura 5), insira o cartão smart card na leitora e clique em **Avançar**;

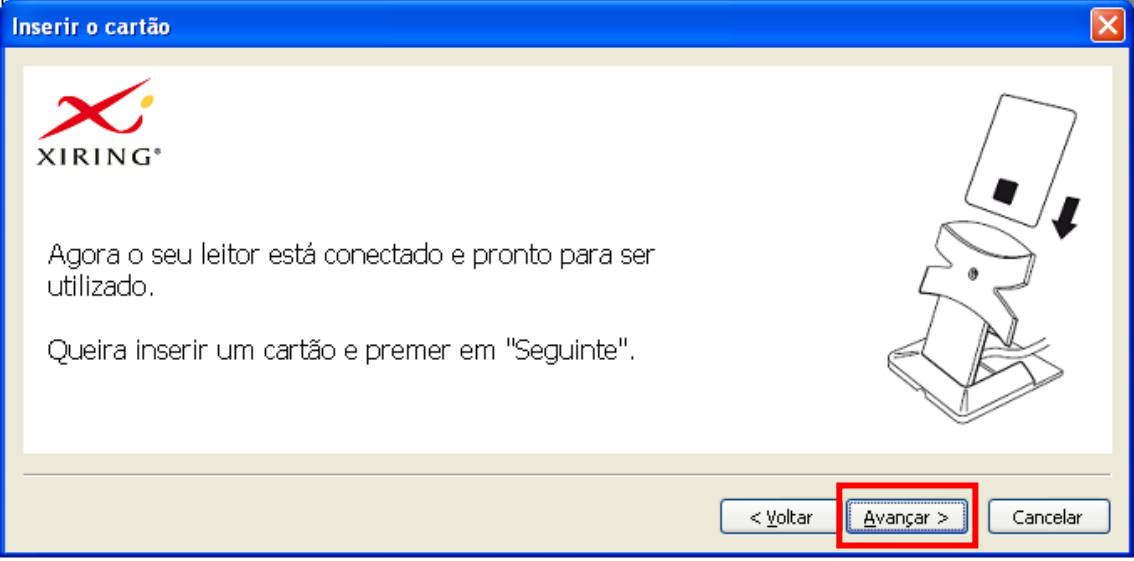

**Figura 5 - Testando o leitor**

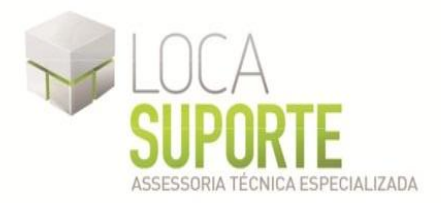

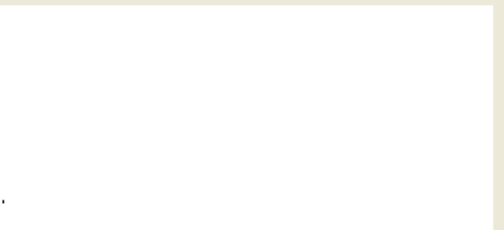

Na tela "Um cartão é corretamente detectado pelo leitor" (Figura 6), clique em **Concluir**;

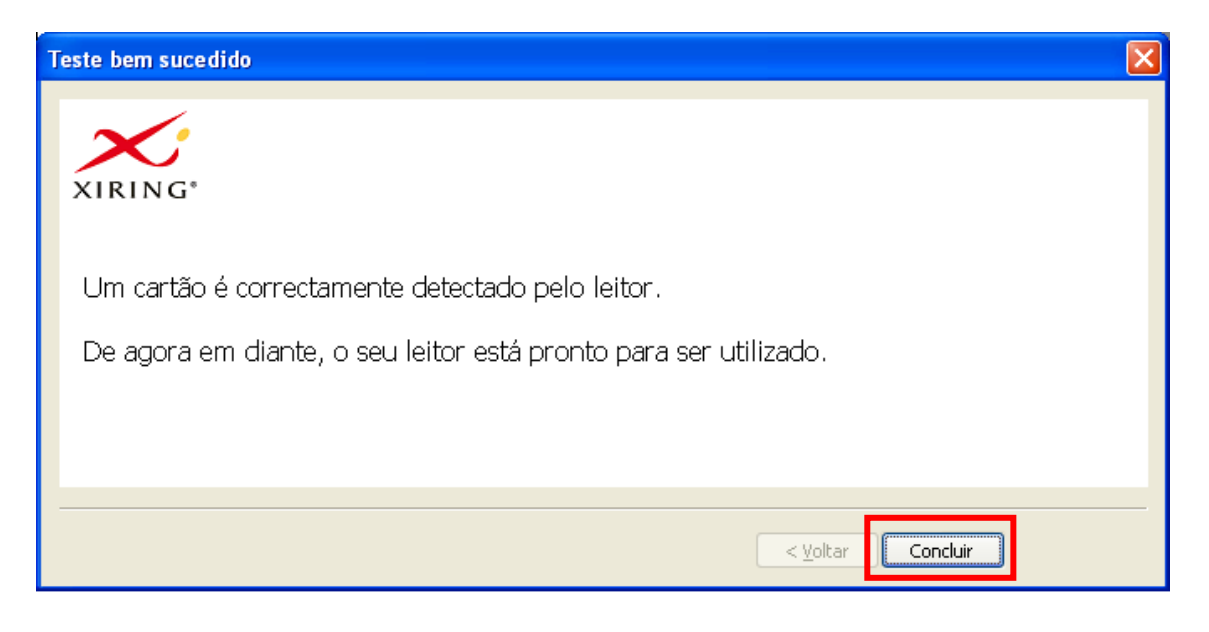

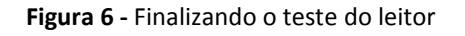

Seguindo corretamente todos os procedimentos, sua Leitora Xiring foi instalada.

## **OBS: Usuários do Sistema Operacional Windows Vista e/ou Windows Seven, a leitora é reconhecida automaticamente pelo sistema operacional. Basta conectar a leitora em uma porta USB disponível e o sistema a reconhecerá, e também informará sobre o resultado do processo, sem necessidade de intervenção do usuário.**

Além do *driver* da sua leitora, é necessário também a instalação do programa SafeSign (o gerenciador criptográfico que acessa o conteúdo do seu cartão inteligente). Se o cartão de Smart Card foi adquirido na empresa Digital Security, Digital Safety ou Consult Net, instale a versão do programa SafeSign no link abaixo: <http://www.locasuporte.com.br/cartaosmartcard.aspx>

Caso o cartão Smart Card tenha sido adquirido através de outras empresas, entre em contato com seu fornecedor e solicite o driver do seu Cartão Smart Card.

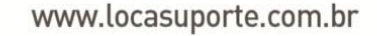